# *Microinvest* Data Collector

за Android

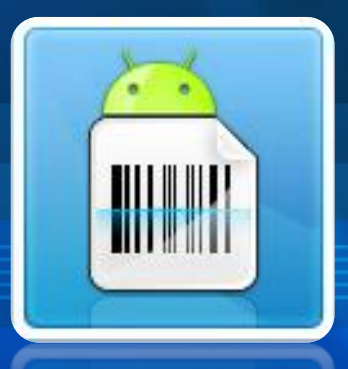

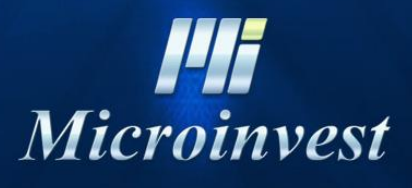

2014

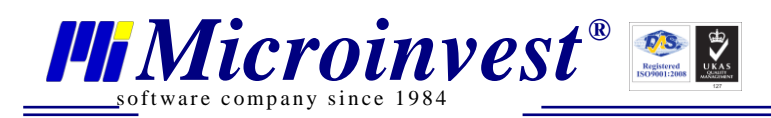

# Съдържание

<span id="page-1-0"></span>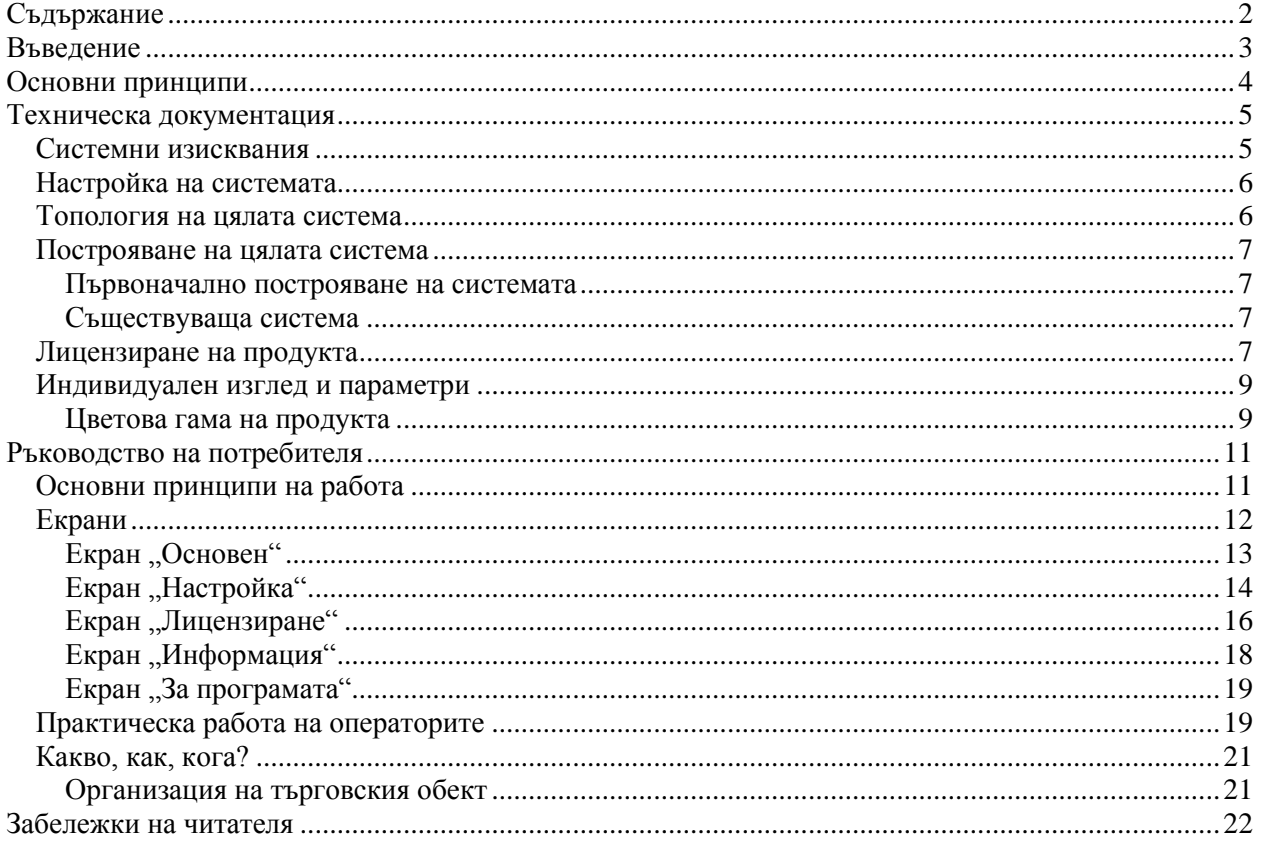

<span id="page-2-0"></span>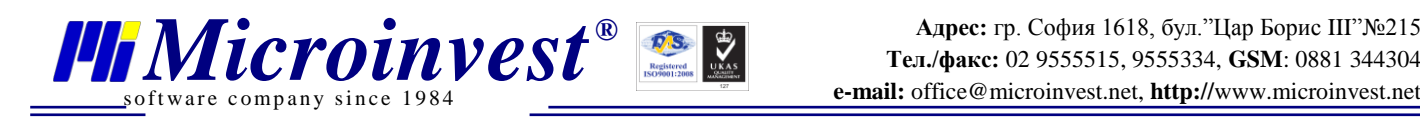

# **Въведение**

**Здравейте**, **Благодарим Ви, че закупихте и използвате наш продукт!**

Пред Вас е съвременна система за събиране и съхраняване на баркодове, базирана върху мобилна платформа Android. С помощта на настоящия продукт можете да използвате технологични нововъведения в ежедневния бизнес и да направите работата по-бърза, удобна и професионална.

Преди да започнете изучаване, настройка и работа с продукта е важно да се запознаете с настоящото ръководство в детайли и да изпълните всички изисквания, които са залегнали в него. Така ще почувствате мощта, която Ви предлага настоящата система.

Работата с *Microinvest* **Data Collector за Android** е лесна и ефективна. Неговите функции са максимално удобни за изпълнение на ежедневните дейности за работа с баркодове. Специално внимание е обърнато на бързината и лекота на работа за операторите при рутинните им задължения.

*Microinvest* **Data Collector за Android** спазва изискванията, залегнали в основата на операционна система Android и се подчинява на правилата за работа с таблети и мобилни устройства. Логиката на действие и последователността на действия са съобразени със съвременните тенденции в мобилните телефони, таблети и компютри. Именно затова операторите могат бързо и лесно да привикнат към настоящата система.

Ние можем да се гордеем с модерна и иновационна схема на работа, гъвкав продукт, специално предназначен за удобство на потребителите и подобряване на ежедневните им дейности.

Надяваме се да останете доволни и да споделите позитивните преживявания с Ваши приятели и колеги!

**Екипът на Microinvest**

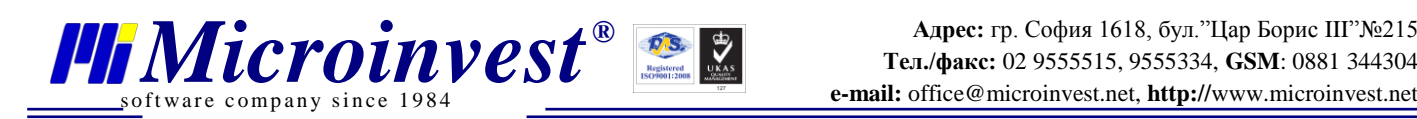

# **Основни принципи**

<span id="page-3-0"></span>*Microinvest* **Data Collector за Android** е продукт от ново поколение и използва последни технологии в компютърната техника. С цел максимална удовлетвореност на собствениците на търговски обекти и в следствие на придобития от Microinvest опит при внедряване на търговски системи, в този продукт са приети няколко основни принципа на работа. Функционирането на цялата система е пряко следствие от заложените принципи.

# **1. Фантастична скорост! Моментална реакция!**

*Microinvest* **Data Collector за Android** работи много бързо, дори и на най-старите и бавни устройства. Графичният интерфейс е изчистен от допълнителни елементи, състои се единствено от стандартно вградени в операционната система компоненти, като няма нито един натоварващ атрибут. Благодарение на този принцип програмата реагира мълниеносно на действията на операторите и времето за изпълнение на функциите е мигновено! В нито една ситуация не се наблюдава никакво забавяне, дори и при много голямо натоварване.

**Между "Помпозна графична среда" и "Лек и бърз интерфейс",** *Microinvest* **Data Collector за Android избира олекотения интерфейс с моментална реакция на всяко действие на операторите. При това визията, красотата и стила на работа са запазени.**

## **2. Време на работа и живот на батерията**

*Microinvest* **Data Collector за Android** полага специални грижи за батерията. Чрез авангардна система за управление на енергийното потребление, *Microinvest* **Data Collector за Android** позволява да се извлече максимума от възможностите на устройството. Стандартното време за работа е удължено на максимум, енергопотреблението е намалено до възможния минимум и програмата позволява пълно използване на проектните възможности на комплекса.

**При работа в реални условия се използва вътрешна база от данни, което позволява минимално натоварване на WiFi адаптерите. WiFi адаптера се включва само при изпращане на данните. Затова резултатите са отлични и гарантират най-доброто възможно представяне на системата.**

#### **3. Пъргава вградена база данни**

За да се постигне качествена работа на всеки тип устройство, *Microinvest* **Data Collector за Android** използва собствена база данни. Това многократно увеличава скоростта на работа и гарантира възможно най-добрия резултат за операторите.

**Оптимизацията на базата се усеща при всяко докосване на устройството, то реагира моментално и няма никакво забавяне, при нито една операция. Отново акцентът е върху ненадминатата скорост на работа на операторите!**

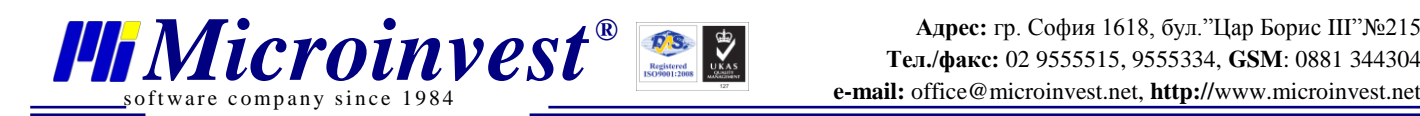

# **Техническа документация**

# **Системни изисквания**

<span id="page-4-1"></span><span id="page-4-0"></span>*Microinvest* **Data Collector за Android** може да работи с произволно устройство, което поддържа следните системни параметри:

- Операционна система Android, версия минимум 2.2;
- Сензорен екран с минимална резолюция 800х480;
- Процесор с честота 1 GHz;
- Оперативна памет  $512$  MB;
- Вградена WiFi връзка към локална мрежа;
- При наличие на софтуерни бутони, тяхната зона трябва да е извън минималната резолюция.

Минималните изисквания дефинират възможността на системата да функционира на определено устройство, но не гарантират максимална скорост и удобство при работа. Тези параметри служат за ориентация на техническите специалисти за минималните изисквания на устройството.

Препоръчителни параметри, които значително подобряват работата на системата и бързината на обслужване са:

- Операционна система Android, версия 4;
- Процесор с 4 ядра;
- Оперативна памет 1GB;
- Устойчив и отзивчив сензорен екран;
- Висока яркост на устройството и система за намаляване на отблясъка;
- Надежден WiFi модул със стабилна връзка;
- Батерия с висок капацитет.
- За максимално бързо сканиране с камерата на телефона е нужна камера с бърз автофокус и работа при ниска осветеност.
- За сканиране с външен жичен баркод скенер е нужна поддръжка на стандарта USB On the Go.
- За сканиране с Bluetooth баркод скенер е нужен Bluetooth баркод четец, работещ като клавиатурна емулация.

*Microinvest* препоръчва използване на устройства, които отговарят на конкретните задачи на клиентите. Оценката на модела, производителя, вида и конфигурацията на устройството зависи от техническите специалисти, които внедряват и настройват цялостния комплекс от продукти.

За да работи *Microinvest* **Data Collector за Android** са необходими следните допълнителни програмни продукти:

1. *Microinvest* **Склад Pro Data Collector за Windows**. Чрез този продукт се импортират данните събрани с *Microinvest* **Data Collector за Android**.

Изпълнението на техническите изисквания е задължително за правилната работа на програмния продукт. Отклонения от зададените минимални параметри не са допустими и ще попречат на успешното внедряване в реални условия.

За специалистите е важно да оценят качеството на комплекса софтуер – хардуер и да не правят компромиси с цената. Понякога разликата в способностите на устройствата са огромни, при почти еднакви цени.

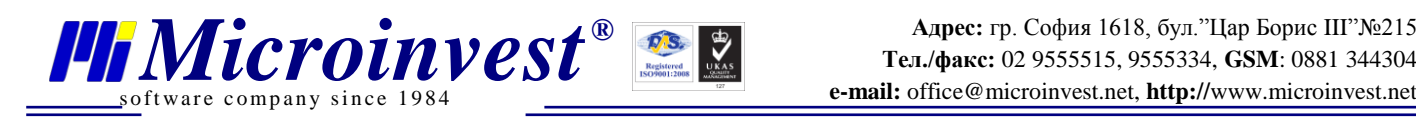

# **Настройка на системата**

<span id="page-5-0"></span>Настройката на *Microinvest* **Data Collector за Android** е много семпла и се състои от няколко основни принципа:

- 1. Максимално опростена настройка на продукта и отсъствие на индивидуални характеристики. Всички устройства и системи работят по един и същ начин, настройката е само на ниво базова функционалност и външен вид на програмата;
- 2. Пълна независимост на функциите от настройките. При всички възможни настройки, функциите на програмата остават непроменени;
- 3. Използване на вградените настройки в операционната система и индивидуалните настройки на устройството. По този начин *Microinvest* **Data Collector за Android** приема вида и технологията на работа на самото устройство;

## **Топология на цялата система**

<span id="page-5-1"></span>*Microinvest* **Data Collector за Android** е част от цялостна архитектура, която е построена да следва определена топология за връзка между продуктите. Схематичното действие и взаимовръзката на компонентите в системата е представено чрез следната схема:

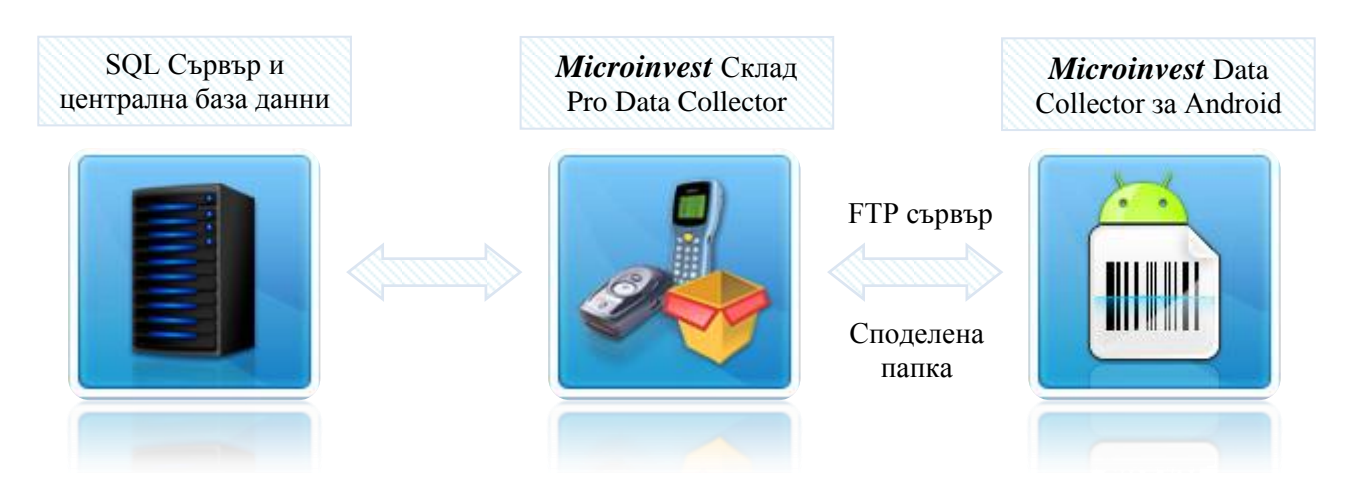

Чрез настоящата диаграма се вижда, че *Microinvest* **Data Collector за Android** разчита на FTP сървър или споделена папка в локална мрежа за прочитане и предаване на информация. Затова при работа с FTP сървър е нужен достъп до FTP сървър, а при работа със споделена папка права за запис и четене от споделената папка в локалната мрежа.

**Системата работи в Off-Line режим, като достъп до горе описаните ресурси се изисква само при изпращане на записаните баркодове.** 

<span id="page-6-0"></span>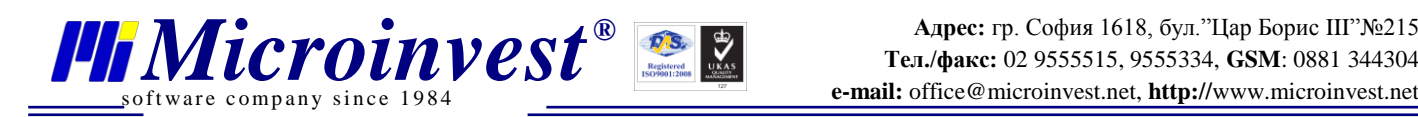

## **Построяване на цялата система**

#### **Първоначално построяване на системата**

<span id="page-6-1"></span>За правилното първоначално построяване и използване на системата е необходимо да се изпълнят следните последователни стъпки и действия:

- 1. Инсталиране на *Microinvest* **Склад Pro Data Collector**;
- 2. Инсталиране на *Microinvest* **Data Collector for Android** и настройка на връзката към FTP сървър (споделена папка);
- 3. Тестване на цялата система и всеки програмен продукт поотделно.

Изпълнението на посочените стъпки гарантира безупречна работа на всеки един компонент и цялостната стабилност на решението.

Указаните стъпки са задължителни за изпълнение. Те следват топологията на завършената система и определят функционирането на всяко едно от звената в системата.

#### **Съществуваща система**

<span id="page-6-2"></span>В съществуваща система, която е работила и се използва в момента, е важно да се проверят и анализират последователно следните стъпки:

- 1. Настройката и работата на *Microinvest* **Склад Pro Data Collector**;
- 2. Инсталация и настройка на FTP сървър при използване на синхронизация към FTP сървър. Настройка на потребителя за FTP сървъра с права за четене, запис, изтриване и създаване на файлове.
- 3. Споделяне и настройката на папка при използване на синхронизация към споделена папка. Настройка на права на потребителя за достъп до папката или достъп през guest потребителя в операционната система с права за четене, запис, изтриване и създаване на файлове.
- 4. Финално да се направи тестване на цялата система и всеки програмен продукт поотделно, както и синхронизация към избрания тип сървър.

# **Лицензиране на продукта**

<span id="page-6-3"></span>Лицензирането на *Microinvest* **Data Collector за Android** се извършва на 2 основни етапа разделени във времето:

- 1. Попълване на заявка за регистрация на приложението. Това е етап за заявяване на лиценз и запитване за получаване на регистрация на продукта;
- 2. Получаване на лиценз на приложението. Лиценз се получава след потвърждение от *Microinvest* и обикновено това е свързано с уточняване на вече извършено плащане за програмния продукт.

За успешното изпълнение на тази последователност е необходимо да се следва поредица от действия, които са описани в детайли. Лицензирането на приложението е лесно и се изпълнява много бързо, без никакви затруднения от операторите. Не са необходими никакви технически умения.

За да бъде лицензирано приложението е необходимо да се изпълнят следните действия:

1. Стартира се приложението *Microinvest* **Data Collector за Android**. В работния екран, се избира меню – "Лицензиране". Чрез това меню се въвеждат задължително следните данни (преди запитване за лицензиране):

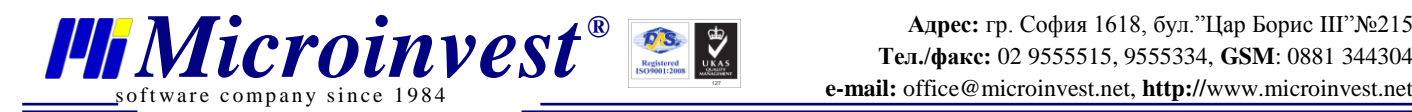

- Собственик на програмата;
- Държавата, в която работи системата;
- Градът, в който се намира обекта;
- Телефон за контакти;
- E-mail адрес;
- Парола на потребителя;
- Произволен коментар за програмата, нейното функциониране, бележка в свободен текст или отзив.

Важно е да се отбележи, че двойката E-mail и парола ще служат за проверка и управление на лиценза на устройството от централен лицензионен сървър на *Microinvest*. Затова е важно да се въвеждат валидни данни в полетата.

- 2. След като данните за лицензиране са въведени се натиска бутон "Лицензиране". С това *Microinvest* **Data Collector за Android** се свързва с централен сървър (необходимо е да има активна Internet връзка) и подава заявка за лицензиране на индивидуалното копие;
- 3. В рамките на 48 часа заявката за лицензиране се обработва от оператор и сървърът е готов със своя отговор. Операторите проверяват, дали въведените данни са реални, затова е важно да се попълват коректни данни за системата. Ако зададената двойка E-mail и парола съответстват на предварително въведени в сървъра и са закупени лицензионни кредити, регистрацията на продукта се осъществява моментално, без никакво забавяне;
- 4. За да бъде получен отговор е необходимо отново да бъде отворен екрана с лицензиране на продукта (до 48 часа след първоначалното запитване за лицензиране на системата), данните вече стоят попълнени от предишното им въвеждане, отново се натиска бутон "Лицензиране" при активна Internet връзка и програмата получава своя лиценз. С това процесът на лицензиране е завършен.

Ако в бъдеще устройството премине през служебно нулиране на паметта, изтриване на данните или друго подобно сервизно действие, достатъчно е да се направи повторна заявка за получаване на лиценз през Internet и продуктът веднага получава своя предишен лиценз. Това е валидно до максимум 3 пъти за едно определено устройство. След превишаване на трикратно прелицензиране тази функция се блокира служебно и е необходимо отключване от оператор след изпълнение на определени действия.

При промяна на параметри на устройството или смяна на неговия вграден сериен номер, лицензът се губи и е необходимо ново лицензиране, като ново копие на продукта за отделно устройство. Затова е важно да не се правят никакви сервизни функции, които променят идентификацията на устройството.

#### **Важно е да се има предвид принципа на уникалния номер:**

За *Microinvest* промяната на идентификационните номера на устройството е равносилно на активиране на ново устройство, съответно срещу допълнително заплащане на допълнителен лиценз.

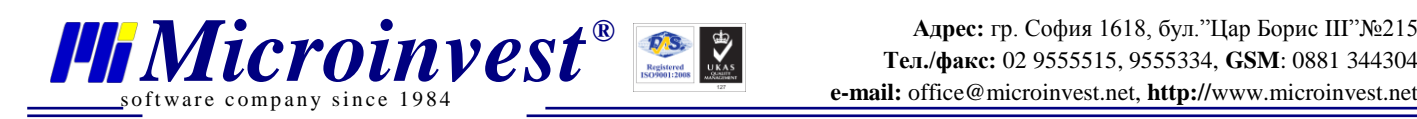

# **Индивидуален изглед и параметри**

<span id="page-8-0"></span>*Microinvest* **Data Collector за Android** позволява техническите специалисти да моделират индивидуално външния вид на програмата.

#### **Цветова гама на продукта**

<span id="page-8-1"></span>В програмата са заложени няколко стандартни цветови схеми. С цел по-добро обхващане на индивидуални предпочитания или с маркетингови цели, може да се промяна цветовата гама на продукта. Измененията се отнасят за няколко отделни компонента:

- 1. Графичен екран при вход в системата;
- 2. Екран с техническа информация за програмния продукт;
- 3. Цветова гама на всички компоненти в програмата.

За да се използва настоящата схема е необходимо да се създадат няколко файла и те да се запишат в точно определена папка на файловата система на устройството. Папката трябва да има права за четене и запис. Нейното име е:

**Microinvest/DataCollector**

и тя трябва да се намира в **Home** папката на устройството. Пълният път към тази папка е:

**/mnt/sdcard/Microinvest/DataCollector**

Разпределението на графичните файловете е както следва:

- 1. Входният екран на продукта с избор на име на оператора и парола е **splash.jpg**
- 2. Екранът с техническа информация за параметрите на устройството e **information.jpg**
- 3. Файлът с цветова гама на всички компоненти е **Skin.csv** и съдържа информация за цветовете на всички компоненти в програмата.

Съдържанието и структурата на файла **Skin.csv** са следните:

- 1. Файлът съдържа информация за цветовете на всеки бутон в програмата в шестнайсетичен вид, примерно "7f51a3". Задължително е стойностите да съдържат пълна група от 6 цифри в НЕХ формат, примерно: "00fa7c";
- 2. За разделител във файла е определена "; " точка-запетая;
- 3. Структурата на файла е:

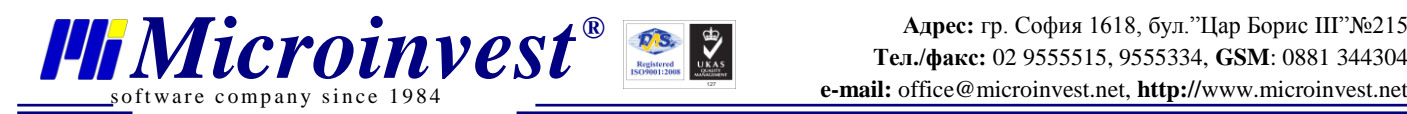

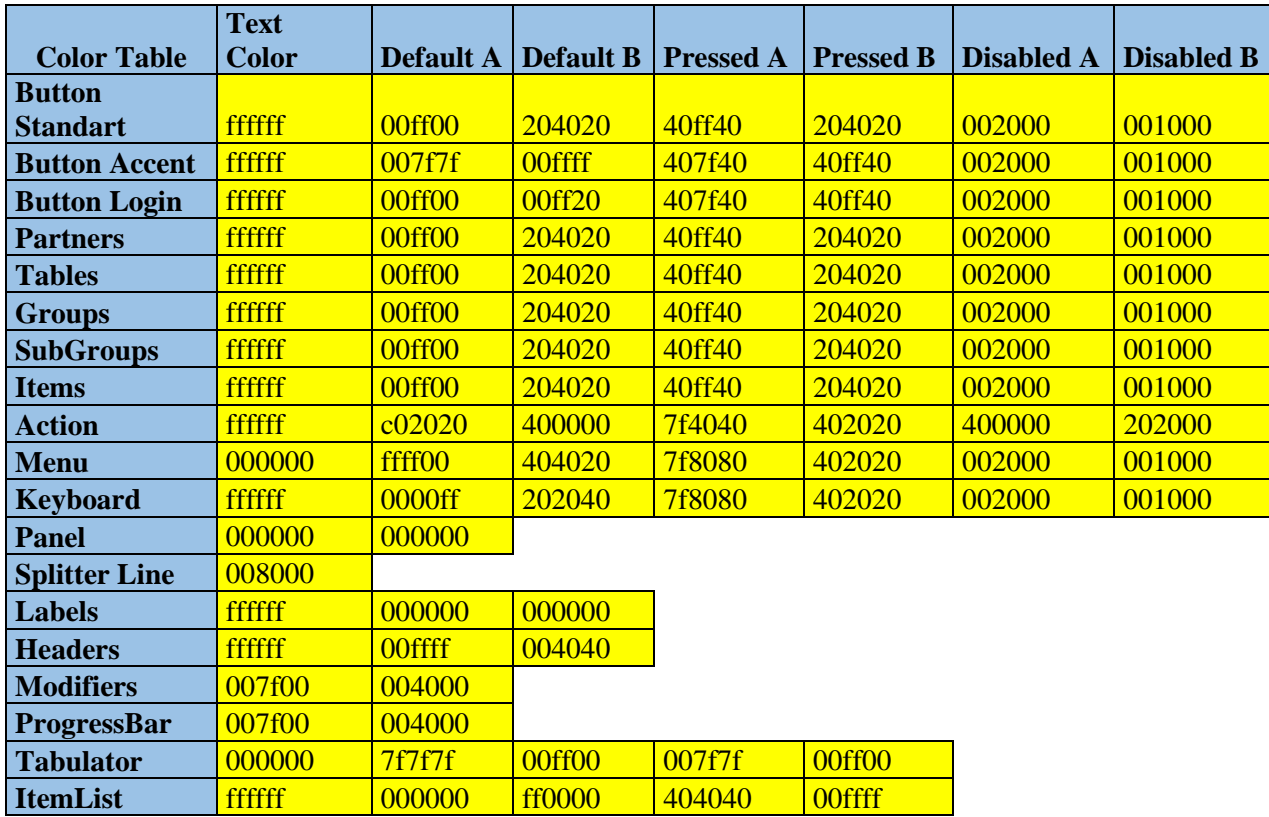

В изходния файл участват всички стойности, като единствено елементите в жълто се обработват от продукта, сините клетки се пропускат. Съдържанието на CSV файл има следния вид:

Color Table;Text Color;Default A;Default B;Pressed A;Pressed B;Disabled A;Disabled B Button Standart;ffffff;00ff00;204020;40ff40;204020;002000;001000 Button Accent;ffffff;007f7f;00ffff;407f40;40ff40;002000;001000 Button Login;ffffff;00ff00;00ff20;407f40;40ff40;002000;001000 Partners;ffffff;00ff00;204020;40ff40;204020;002000;001000 Tables;ffffff;00ff00;204020;40ff40;204020;002000;001000 Groups;ffffff;00ff00;204020;40ff40;204020;002000;001000 SubGroups;ffffff;00ff00;204020;40ff40;204020;002000;001000 Items;ffffff;00ff00;204020;40ff40;204020;002000;001000 Action;ffffff;c02020;400000;7f4040;402020;400000;202000 Menu;000000;ffff00;404020;7f8080;402020;002000;001000 Keyboard;ffffff;0000ff;202040;7f8080;402020;002000;001000 Panel;000000;000000;;;;;; Splitter Line;008000;;;;;; Labels;ffffff;0000000;000000;;;; Headers;ffffff;00ffff;004040;;;; Modifiers;007f00;004000;;;;; ProgressBar;007f00;004000;;;;; Tabulator;000000;7f7f7f;00ff00;007f7f;00ff00;; ItemList;ffffff;000000;ff0000;404040;00ffff;;

<span id="page-10-0"></span>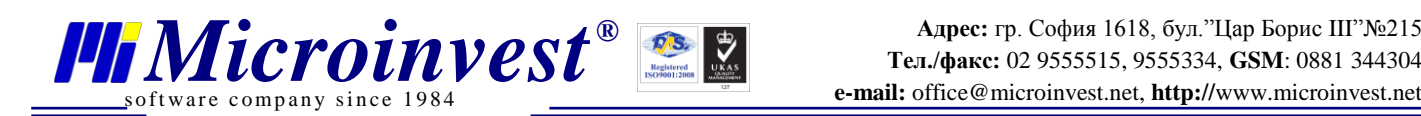

# **Ръководство на потребителя**

# **Основни принципи на работа**

<span id="page-10-1"></span>*Microinvest* **Data Collector за Android** използва утвърдени практики в работата на складовото стопанство и разчита на точно спазване на процесите и последователността от действия. В програмата са приети следните основни принципи:

- 1. **Всеки оператор работи само със своето устройство** и с централната система за колекциониране на събраните баркодове. По този начин данните се предават пакетно, пести се енергия (съответно батерията издържа повече време!), но това НЕ ограничава възможността двама или повече оператори да извършват едновременно преброяване или получаване (респ. предаване) на стока от две или повече различни устройства едновременно. При синхронизирането на данните, ако вече съществуват данни от друг оператор, те се обединяват с данните от всички оператори, които са синхронизирали своите устройства в един единствен файл в подходящ формат подготвен за импортиране в *Microinvest* **Склад Pro Data Collector.**
- 2. *Microinvest* **Data Collector за Android** предполага, че **всички които работят с мобилната част на системата нямат нужда от специални права на достъп или задължително да използват през цялото време Internet свързаност**, затова при нормалната работа на продукта, не е нужно дори включването на WiFi адаптера на мобилното устройство, освен при процеса на синхронизация.
- 3. Всяка функция на програмата, която изпълнява само едно-единствено и точно зададено действие. Това дава много висока скорост на работа, защото операторите не трябва да потвърждават или да извършват допълнителни действия, забавяйки всекидневния процес на работа. Всяко действие, като добавяне или изваждане на количества за съответния баркод оставя следа до синхронизирането, като това дава допълнителна възможност за самопроверка на преброените количества в процеса на колекциониране на баркодове.
- 4. Във всеки един момент операторът може да се върне към вече сканиран баркод и да добави и/или намали количеството.

Процедурите и последователността на екраните с техните взаимовръзки са описани при функционалните възможности на продукта.

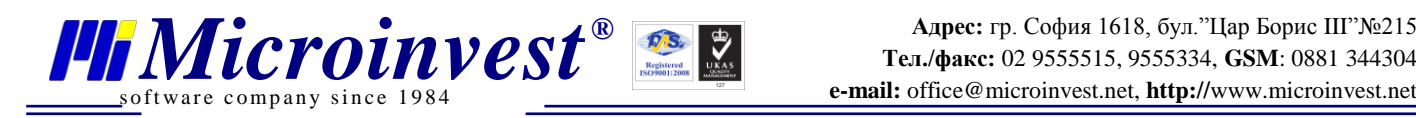

# **Екрани**

<span id="page-11-0"></span>*Microinvest* **Data Collector за Android** работи чрез набор от 5 екрана:

Наличието само на един основен екран е с цел удобство и максимална скорост на работа.

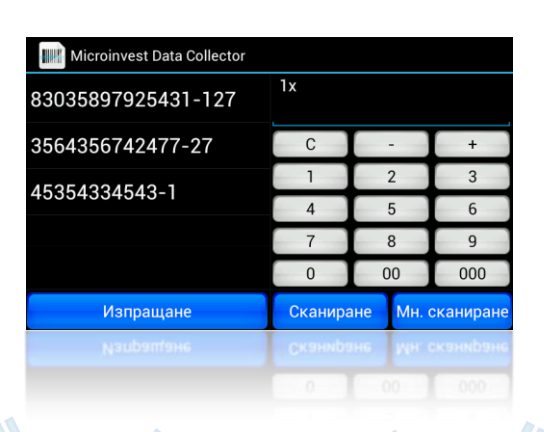

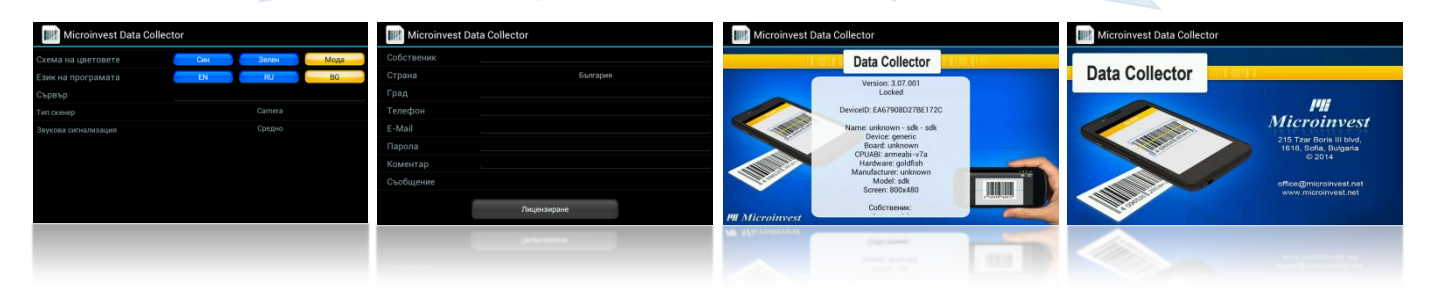

След стартиране на приложението, то е готово и е стартиран жълтия екран "Основен екран". Сините екрани се използват единствено за настройка и първоначално установяване на системата, тяхното активиране в реалната работа е много рядко и обикновено се извършва под наблюдението на специалист. В много от работещите системи операторите дори не забелязват присъствието на сините екрани.

Разделение на екраните по цветове следва следния принцип:

- **Жълтият екран** е работния екран на *Microinvest* **Data Collector за Android**;
- **Сините екрани** са сервизните функции в системата. Те са достъпни и служат за настройка и първоначално установяване на системата.

Настоящата технология е много лесна за научаване и елиминира всички възможни грешки от неправилно активиране на нежелана функция или случаен избор на неподходящ екран.

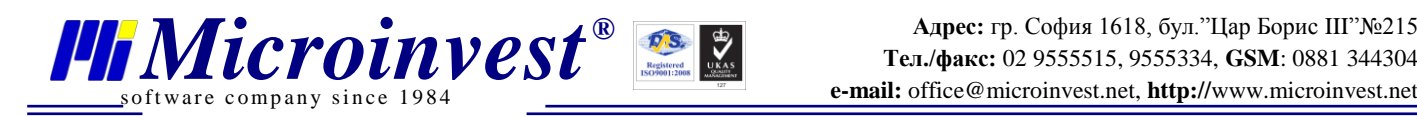

#### Екран "Основен"

<span id="page-12-0"></span>При стартиране на приложението се зарежда екран с логото на продукта. Този екран се появява само при стартиране на програмния продукт.

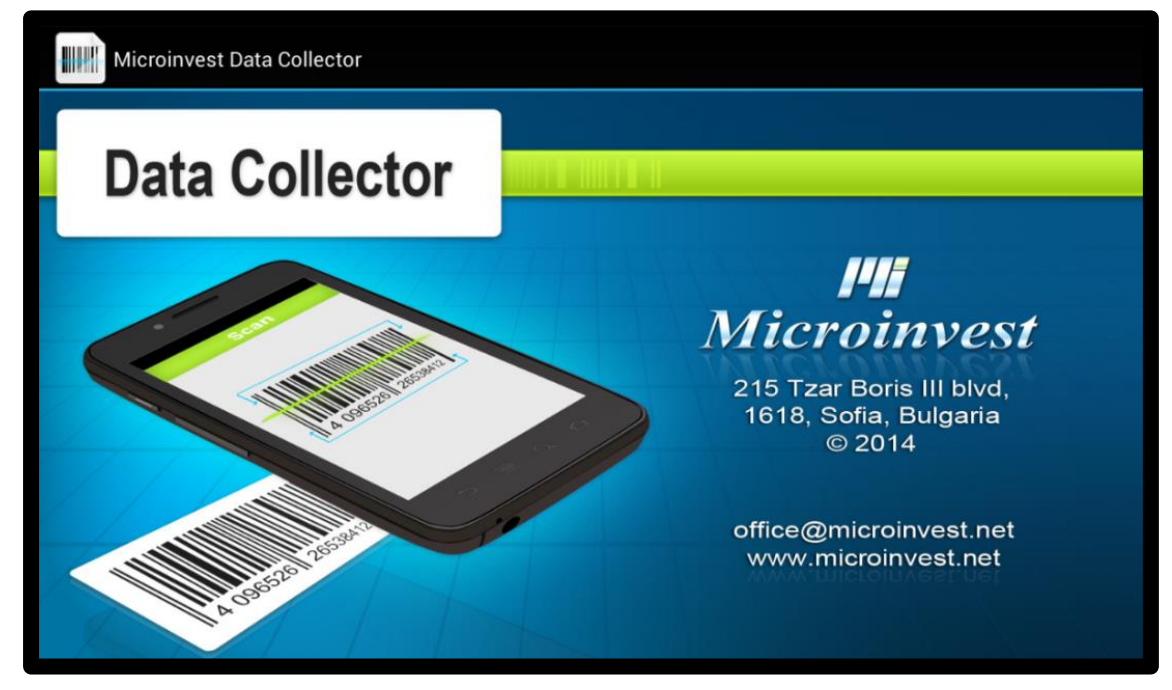

Следващият екран, който автоматично се зарежда е **основният екран**, служещ за директна работа с приложението. Създаването на един основен екран е направено с цел улесняване на работата на потребителите и максимално достигане до работен режим на приложението.

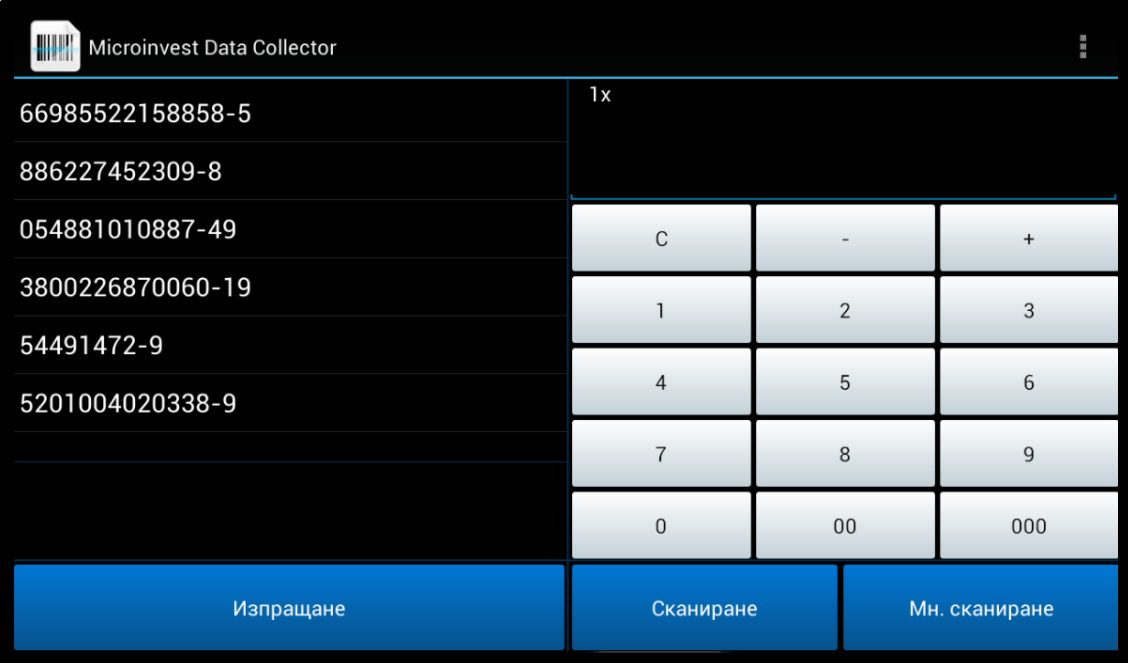

Чрез менюто на основния екран могат да се активират следните прозорци:

- 1. Настройка на системата;
- 2. Лицензиране на системата;
- 3. Пълна информация за устройството, програмата и цялата система;
- 4. Информация за производителя и версията на програмата.

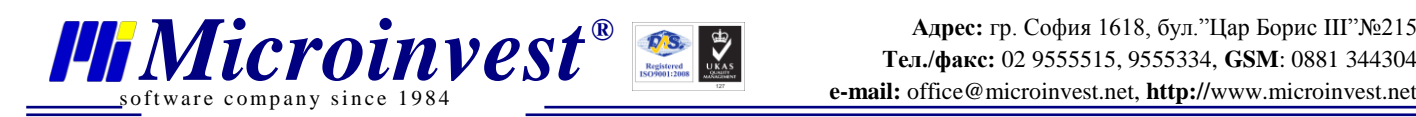

#### Екран "Настройка"

<span id="page-13-0"></span>Екранът за настройка на системата определя базовите параметри за работа на програмата. Настройките са разделени на няколко категории и всяка една от тях е напълно независима от другите настройки.

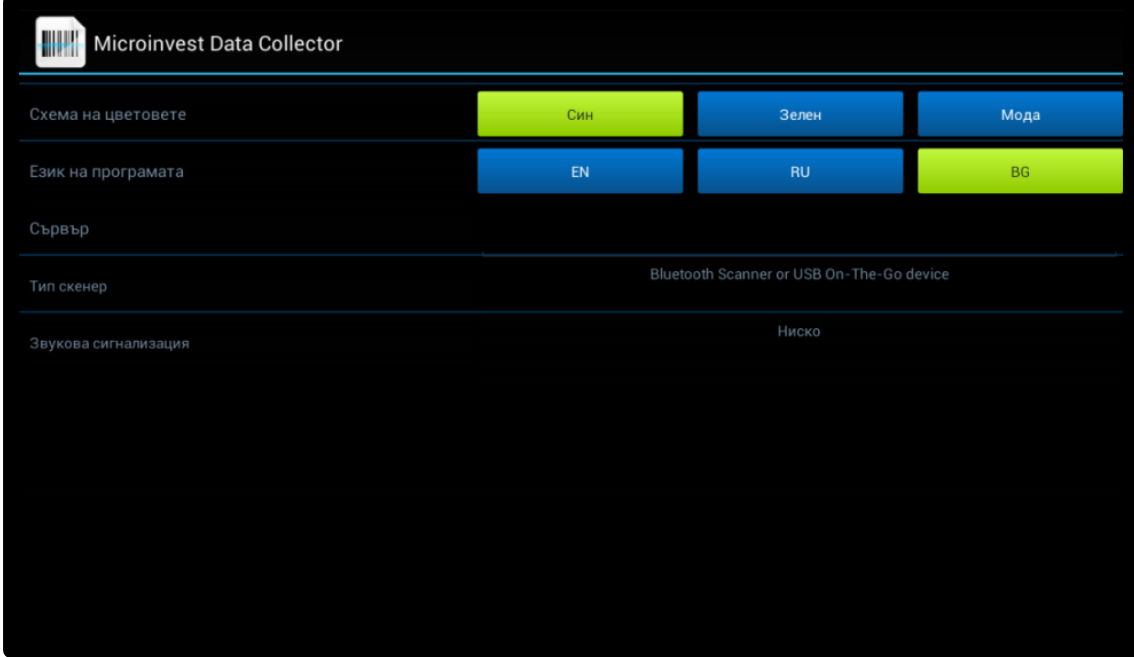

Настройките се състоят от групи по три бутона, от които е избран само един. При избор на определен бутон, програмата незабавно активира промяна на състоянието и го съхранява в момента на натискане на бутона. По този начин всяка промяна има моментално действие и е независима от другите настройки.

Настройките за "Тип скенер" и "Звукова сигнализация" се избират от списък с възможности.

Действието и описанието на всяка една от настройките е:

- **Цветова гама на продукта.** Настройката променя външния вид на програмата в съответствие с желанието на оператора. Възможните стойности на настройката са:
	- Син цвят на програмата;
	- Зелен цвят на програмата;
	- Червен цвят на програмата.
- **Език на работа на програмата.** Възможните стойности на настройката са:
	- Английски език;
	- Руски език;
	- Български език.
- **Сървър:** При изпращане на данни към **FTP сървър** в полето сървър се въвежда IP адреса на компютъра, върху който работи FTP сървър в следния формат: [FTP://IP,username,password](ftp://ip,username,password/) [\(FTP://192.168.1.1,test,test\)](ftp://192.168.1.1,test,test/) При изпращане на данни към споделена папка в полето сървър се въвежда пътя към споделената папка в следния формат: SMB://PC-Name/,username,password,SMB://PC-Name/SharedFolder/ При използване на анонимно споделяне формата изглежда по следния начин: SMB://PC-Name/,,,SMB://PC-Name/SharedFolder/

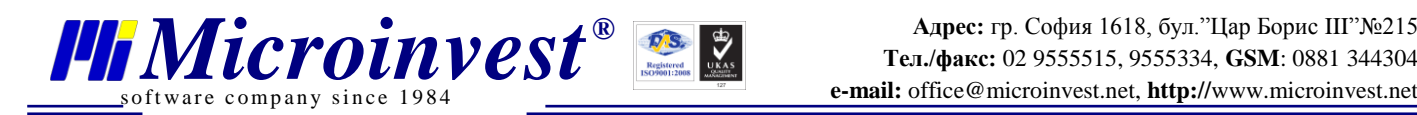

#### **Звукова сигнализация:**

- o Без звук (след сканиране и запис на баркода не се сигнализира)
- o Ниско
- o Средно
- o Високо

Ниско, средно и високо ниво на звука зависят от възможностите на съответното хардуерно устройство (телефон, таблет)

След въвеждане на данните е възможно програмата да се рестартира, за да се приложат новите стойности на настройките.

При промяна на настройките има няколко много важни особености при работа:

- 1. Ако IP адресът или името на сървъра е невалидно, по времена синхронизация ще се визуализира грешка и данните ще се запазят в локалната база данни на устройството.
- 2. Настройките на програмата се запазват при смяна на версия на продукта и са напълно независими между различните устройства.

В настоящата документация е посочено, че настройките не влияят на практическата работа на продукта и се отнасят единствено за визуалното представяне на програмата. По този начин никаква част от настройките не променя функциите и няма промяна на поведението на продукта. Следователно, промяна в настройките не оказва влияние върху функциите и поведението на продукта.

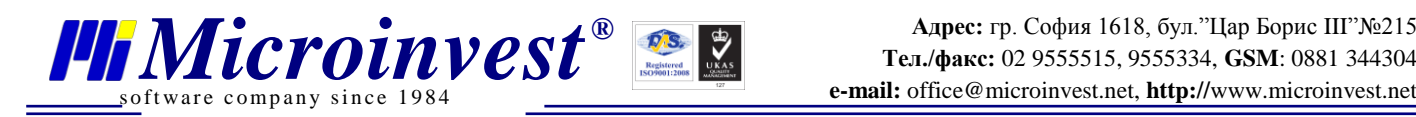

#### Екран "Лицензиране"

<span id="page-15-0"></span>Екранът за лицензиране на продукта служи за въвеждане на основната информация за собственика на програмата. В няколко последователни полета се въвежда текстова информация за:

- Собственика на програмата;
- Държавата, в която работи;
- Градът, в който се намира обекта;
- Телефон за контакти;
- E-mail адрес;
- Парола на потребителя;
- Произволен коментар за програмата, нейното функциониране, бележка в свободен текст или отзив.

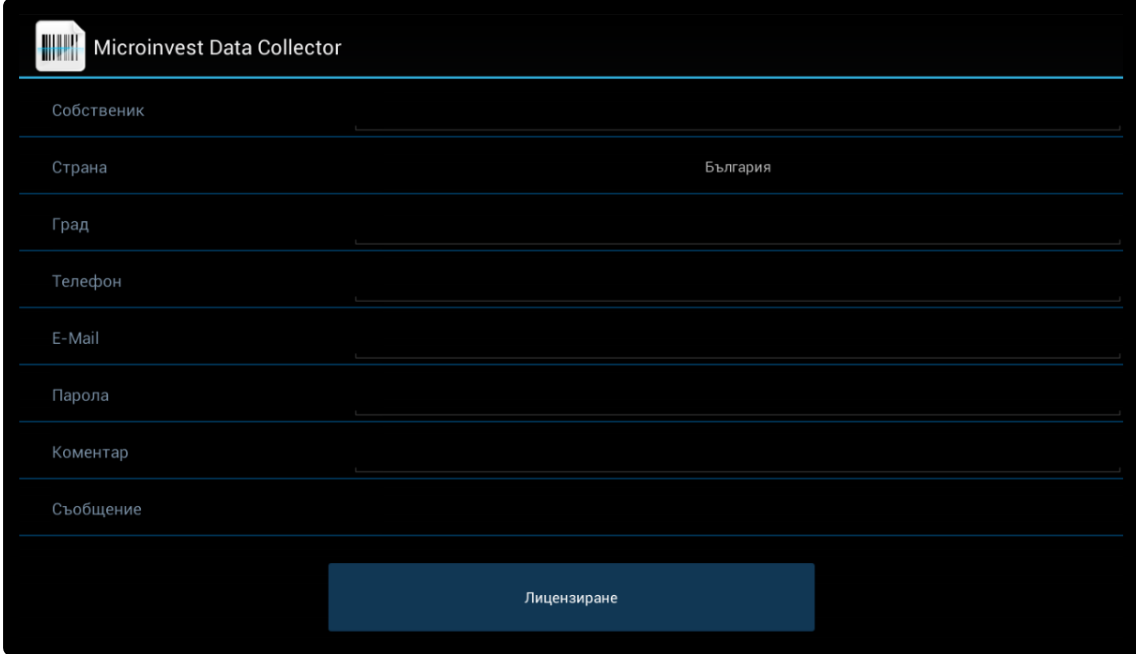

Допълнително в този прозорец може да се покаже съобщение от лицензионния сървър, което е отправено към собственика на програмата. Това съобщение се излъчва от оператор в лицензионния център на *Microinvest* и може да съдържа уточняваща информация за лиценза, копието или други данни.

Попълването на всички данни трябва да стане много прецизно, защото част от тези данни се използват за печат на документите, друга част се използват за лицензионни цели. Веднъж попълнени, тези данни е желателно да не се променят, тъй като това може да наруши лицензионния код на програмата и да е необходим повторен процес на лицензиране.

Въведените E-mail и парола трябва да са актуални и валидни, чрез тях се идентифицира потребителят в системата за управление на лицензите на *Microinvest*. Чрез тази двойка параметри се извършва проверка и управление на закупените продукти и уведомяване за актуална информация за продукта.

При натискане на бутон "Лицензиране", програмата изпраща и получава лицензионен код чрез централен сървър. За да протече този процес успешно, е необходимо устройството да бъде свързано към Internet.

Тъй като самата програма се разпространява чрез мрежата на Google, то за нейното инсталиране е необходим Internet. Затова се предполага, че щом програмата е била инсталирана, то Internet връзка съществува и няма пречка да бъде направено електронно активиране на лиценза на програмата през същия Internet канал.

s of tware company since 1984

Понякога процесът за лицензиране е по-дълъг и е необходимо заявката за лицензиране на програмата да бъде повторена след 24 или 48 часа. Това гарантира правилното опресняване на информацията в устройството и успешното завършване на действията по лицензиране на продукта.

Процесът на изпращане/получаване на лицензионните данни е асинхронен, предаването става на фонов режим, докато програмният продукт работи. Затова не всички действия стават "пред очите" на операторите и понякога лицензионните данни се получават по време на работа, без допълнителна намеса.

В зависимост от определени условия, програмният продукт работи с един от следните лицензионни режима:

- 1. **Нелицензирана версия**. Това представлява демонстрационна версия на продукта, която е напълно функционална, но на всеки 10 секунди се появява съобщение, че приложението не е лицензирано. Възможни са и други ограничения във функциите на продукта;
- 2. **Лицензирана версия за определен период**, например 1 година с пълни функционални възможности. Това е стандартната схема на работа. След изтичане на зададения срок е важно да се поднови лиценза на продукта. Подновяването на лиценза става незабележимо за операторите, чрез Internet се получават новите параметри на лиценза и работата продължава. Условията за преподновяване на лиценза са обявени от *Microinvest*;
- 3. **Лицензирана версия за неограничен период**. В този случай лицензът е валиден без крайна дата. Използва се при инсталации без активна Internet връзка или отдалечени региони.

Изборът на лицензионни условия се определя от централния лицензионен сървър в зависимост от партньорските условия на сервизните специалисти, които внедряват системата.

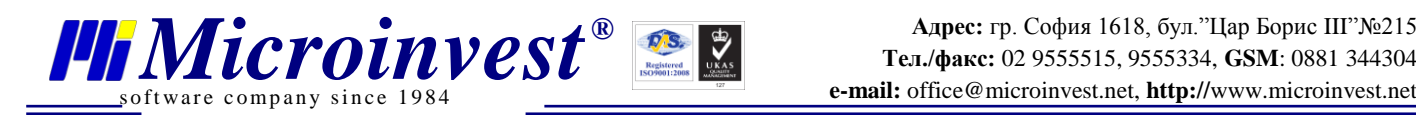

#### Екран "Информация"

<span id="page-17-0"></span>Екранът за информация на системата е в помощ на сервизните специалисти и осигурява детайлна техническа информация за устройството, неговите параметри и начина на функциониране. Чрез този екран могат да се видят техническите характеристики, моделът, производителят, версията на програмата и други.

#### **Най-важните характеристики са:**

- Индивидуален сериен номер на устройството, наречен "DeviceID";
- Версия на продукта;
- Версия на операционната система;
- Производител и модел на устройството;
- Размер на екрана;

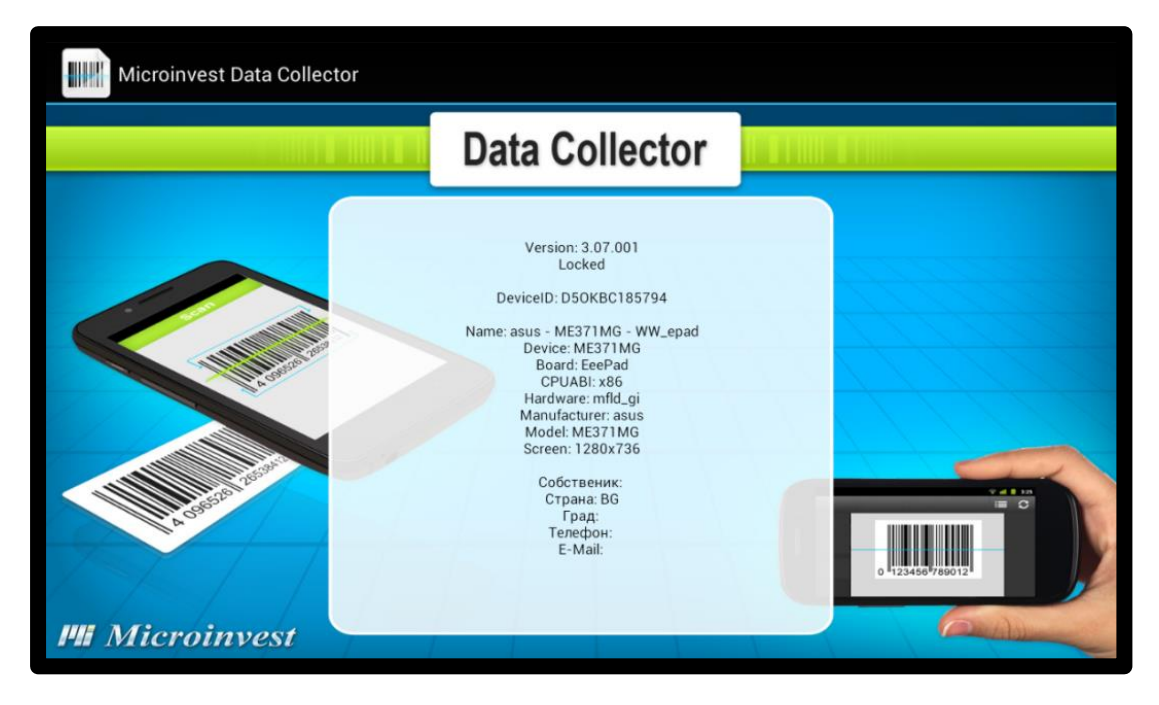

С помошта на тези параметри може да се направи диагностика на комбинацията "програма – устройство" и да се направи оптимизация на работата.

В същия екран са достъпни и параметрите за лицензиране на програмата, описани са въведените данни за:

- Собственик;
- Държава;
- Град;
- Телефон;
- Е-mail;

Екранът за информация е незаменим за оценка на производителността на всяко едно устройство, особено ако при реалната работа се чувстват смущения или има неудобство, причинено от недостатъчна мощност на устройството.

При възникване на затруднения от произволен тип е важно да бъде проверена техническата информация за устройството и тя да бъде съобщена на сервизния специалист, който поддържа системата. Тази информация дава отправна точка за анализ на поведението на програмния продукт и апаратните възможности на устройството.

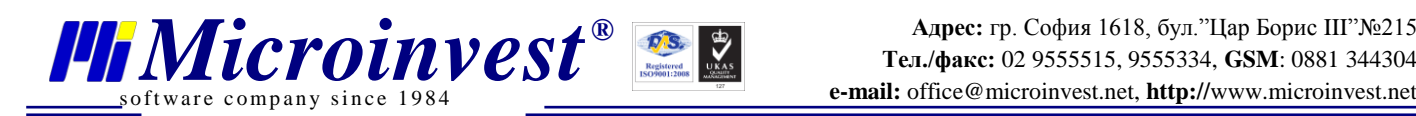

## Екран "За програмата"

<span id="page-18-0"></span>Екран "За програмата" предоставя информация за настоящия програмен продукт, неговата версия и фирмата производител. Чрез този екран операторът може да се ориентира за своето копие на продукта и да види допълнителни данни за фирма *Microinvest*.

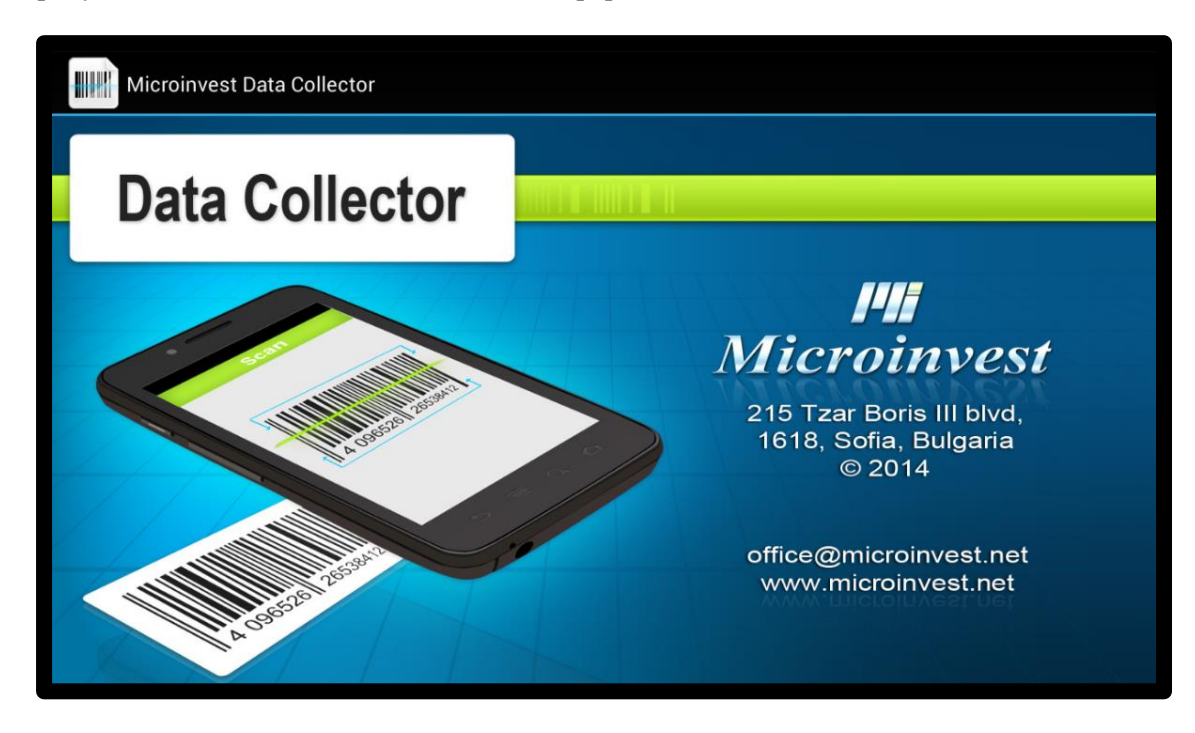

# **Практическа работа на операторите**

<span id="page-18-1"></span>*Microinvest* **Data Collector за Android** използва силно улеснена технология за работа. Последователността е елементарна и не изисква задълбочено изучаване. Едновременно с това процесите са познати за операторите и са съобразени с ежедневните им действия.

Настоящата инструкция ще покаже как се изпълняват рутинните задачи и ще демонстрира възможностите на програмния продукт. Всяка една от стъпките е описана в детайли и има кратка анотация на постигнатия резултат.

#### **Стъпка 1: Включваме устройството**

След по-малко от минута устройството е готово, в режим за стартиране на произволно приложение. Иконите са подредени по екрана.

#### **Стъпка 2: Стартиране на** *Microinvest* **Data Collector за Android**

Избира се иконата на програмата и се щраква върху нея. След по-малко от 10 секунди програмата е заредена и готова за работа.

#### **Стъпка 3: Връзка с баркод четец /при използване на външен баркод четец/**

Ако използваме външен баркод четец, свързваме преходника (USB -> MicroUSB) от устройството (таблет, телефон) към порта на баркод четеца. При използване на вградената камера в устройството тази стъпка се пропуска.

#### **Стъпка 4: Сканиране на единични баркодове**

Натиска се бутона "Сканиране" и в зависимост от настройката на системата приложението извършва следните действия:

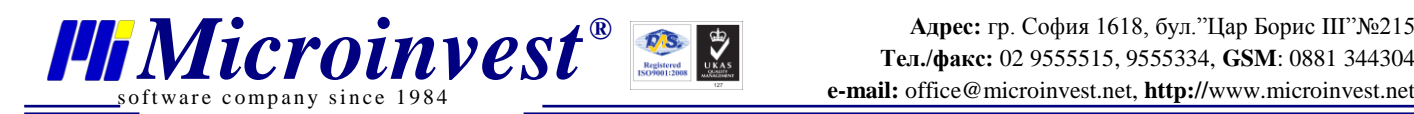

- При използване на вградената в устройството камера приложението автоматично стартира камерата и преминава в режим готовност за сканиране, като на дисплея на устройството се визуализира информацията от камерата. За успешно сканиране, баркодът трябва да бъде в границите на видимото поле. След успешно сканиране, приложението записва прочетения баркод в списъка с прочетени баркодове, който е позициониран в ляво на екрана и приложението се връща в изходно положение.
- При използване на външен четец след натискане на бутон "Сканиране", автоматично курсорът се позиционира в полето за сканиране на баркодове и след сканиране, прочетения баркод се визулизира в лявото поле, където са вече сканираните баркодове, както и количеството, което е вече прочетено от този баркод.

#### **Стъпка 4.1: Сканиране на поредица от баркодове**

Натиска се бутон "Мн.сканиране" и в зависимост от настройката на системата приложението извършва следните действия:

- При използване на вградената в устройството камера приложението автоматично стартира камерата и преминава в режим готовност за сканиране, като на дисплея на устройството се визуализира информацията от камерата. За успешно сканиране, баркодът трябва да бъде в границите на видимото поле. След успешно сканиране, приложението записва прочетения баркод в списъка с прочетени баркодове, който е позициониран в ляво на екрана и се връща в положение за сканиране на следващ баркод.
- При използване на външен четец, след натискане на бутон "Мн.сканиране", автоматично курсорът се позиционира в полето за сканиране на баркодове и след сканиране прочетения баркод се визулизира в лявото поле, където са вече сканираните баркодове, както и количеството, което е вече прочетено от този баркод. След всяко прочитане на баркод приложението автоматично позиционира курсора в полето за сканиране на баркод, за да бъде в готовност за прочитане на следващ баркод.

#### **Стъпка 4.3: Сканиране на по-големи разфасовки:**

При сканиране на по-големи разфасовки от артикули се използва следния алгоритъм:

Избира се количеството на опаковката, примерно 20 бр. натиска се 2, след това 0. На умножителя се визуализира 20х, след това се сканира баркода по някой от описаните алгоритми в стъпка 4.1 и 4.2. В полето за сканирани баркодове се визуализира сканирания баркод - 20, т.е. сканирали сме 20 единици от този баркод.

#### **Стъпка 4.4: Увеличаване или намаляне на количествата на вече преброени баркодове:**

При определени случаи се налага добавяне или изваждане на количества на вече добавени баркодове. В тези случаи се процедира по следния начин:

Натискаме върху баркода, на който искаме да добавим (извадим) количества. След като сме избрали баркода, той се визуализира в полето за сканиран баркод. Това е сигнал, че работим в режим редакция на количества за избраня баркод. При натискане на бутона "+" се добавят толкова единици, колкото е в момента множителя. По подразбиране той е едно (1x). Ако желаем да добавим по-голямо количество към вече преброен баркод, първо избираме множителя, например: 120 броя, натискаме последователно 1,2,0 и след това бутона "+". След натискане на бутона, приложението автоматично добавя 120 броя към вече преброените баркодове, като в лога за преброени баркодове всеки път се записва всяка стъпка, която сме направили (добавяне или изваждане). Аналогично се работи и когато желаем да намалим бройки от вече преброен баркод.

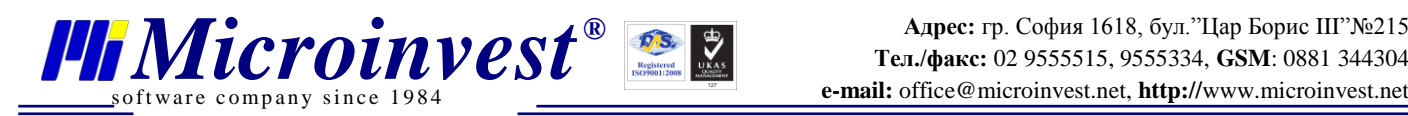

При достигане на количество нула (0) за избрания баркод, то този баркод изчезва от списъка с преброените баркодове. След приключване на операция по редакция на определен баркод натискаме бутона "С", това е сигнализация за приложението, че сме завършили редакцията на преброените баркодове и излизаме от този режим.

#### **Стъпка 5: Изпращане на събраните баркодове:**

При приключване на процеса на събиране на баркодове и наличие на настройка за изпращане на данни към централна система (FTP сървър или споделена папка в локална мрежа) се натиска бутон "Изпращане". При коректно въведени настройки за сървър, приложението проверява връзката, потребителското име и парола и извършва следното действие:

Проверява за наличие на необработени данни от вида: Barcodes\_\*.csv

При наличие на такъв файл или файлове те се изтеглят на устройството и се обработват в един общ файл, заедно с колекционираните от устройството и се изпращат отново в централната система за обработка от **Склад Pro Data Collector.** Така създадения файл е готов за директен импорт на операции в **Склад Pro Data Collector.** Важно е да се знае, че след обработката му този файл трябва да се премести от папката, защото на следващата синхронизация приложението ще го "припознае" като необработен файл и ще добави информацията съдържаща се в него, заедно с преброените баркодове в устройството.

# **Какво, как, кога?**

<span id="page-20-0"></span>*Microinvest* **Data Collector за Android** е универсална система, която има своите предимства и специфика. Използването на мобилна система за колекциониране на баркодове дава огромна скорост на работа на операторите и силно улеснява тяхната ежедневна работа. Чрез типови въпроси и отговори ще опишем част от най-често възникващите запитвания от страна на потребителите на цялата система.

При проектиране на системата е обърнато специално внимание на скоростта на работа, удобството при ежедневните процеси и бързото изучаване на продукта. Всички сложни и енергоемки операции са оставени за основната система, като по този начин фокусът е върху скорост и удобство на процесите по обработка на ревизии, получаване и изписване на стоки.

#### **Организация на търговския обект**

#### **1. Каква е ползата от мобилна система за колекциониране на баркодове?**

<span id="page-20-1"></span>Мобилната система за колекциониране на баркодове въвежда пълен контрол върху дейността и спестява време на мениджърите, ускорява процеса по извършване на инвентаризации, получаване на стока от доставчици, обслужването в търговския обект и автоматизира отчетността. При мобилната система *Microinvest* **Data Collector за Android,** колекционираните баркодове могат да се изпратят за централна обработка, което позволява отлично централизирано управление на дейността и контрол върху складовите работници.

#### **2. Как може да се оптимизира дейността?**

*Microinvest* **Data Collector за Android** позволява разделение на задачите по инвентаризации на големи складови площи. Възможно е много складови работници едновременно да правят инвентаризации или получаване и приемане на стоки. Възможно е един мениджър на склад да наблюдава централизирано дейността, да извършва дистанционни инвентаризации или зареждане на стоки в обекта.

## **3. Колко е мобилна новата система и позволява ли гъвкаво планиране на работния процес?**

*Microinvest* **Data Collector за Android** работи чрез произволна Internet връзка, затова продуктът е много подходящ за работа в много работни сфери, където се изисква ежедневна обработка на голямо количество стоки с баркодове. Възможността за изпращане на данните в произволно време и място изключва нуждата от постоянна Internet свързаност и позволява извършването на инвентаризации в места, където липсва Internet връзка или локална мрежа.

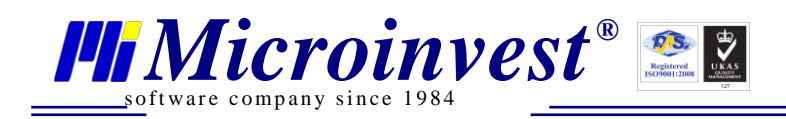

 $\ddot{\phantom{a}}$ 

# Забележки на читателя

<span id="page-21-0"></span>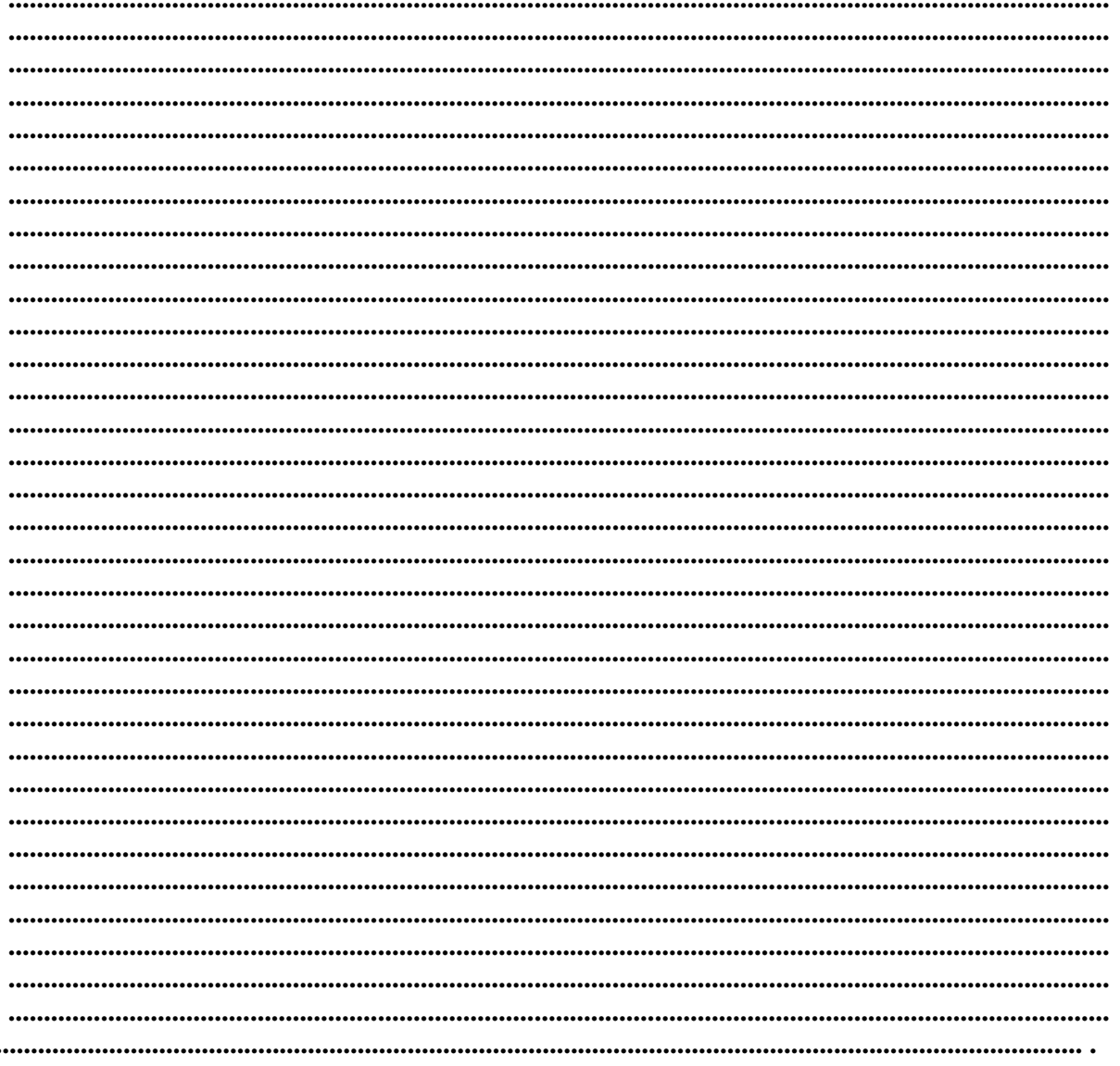

# Контакти:

# **Microinvest**

България, 1618 София Бул. Цар Борис III, № 215, Геопланпроект Телефони: (00 359) 2 955-55-15, 2 955-53-34 Факс: (00 359) 2 955-40-46 e-mail: office@microinvest.net

© Microinvest, 2014r.